# **1.** 램디스크 이미지 제작

커널이미지와 함께 만들어져야 하는 것이 램디스크 이미지 이다. 여기서는 램디스크 이미지를 만드는 것에 대하여 설명하고자 한다.

# **1.1.** 램디스크란**?**

램디스크는 별다른 물리적 장치를 지칭하는 것이 아니라, 메모리의 일부분을 디스크 드라이브로 인식시켜 이를 하드디스크처럼 사용하기 위한 것이다. 타겟보드에는 하드디스크가 없으므로 이 램디스크에 의해 부팅이 된다. 램디스크에는 커널이 완전히 로드 된 후, 시스템의 구동에 필요한 init, 유틸리티등 환경파일과 바이너리 파일 등이 있어야 부팅이 된다. 이런 유틸리티들과 라이브러리들을 모아 압축한 것이 램디스크 이미지이다. 램은 전원이 꺼지면 기억된 내용이 지워지므로 램디스크 이미지를 특정한 위치에 저장하여야 한다. 타겟보드는 램에 직접 써 넣는 방법과, 플래시를 이용하여 저장하는 두 가지 방법을 제시하고 있다.

# **1.2.** 램디스크 설정

램디스크는 Kernel Configuration에서 설정한다.

# make menuconfig

Block devices -

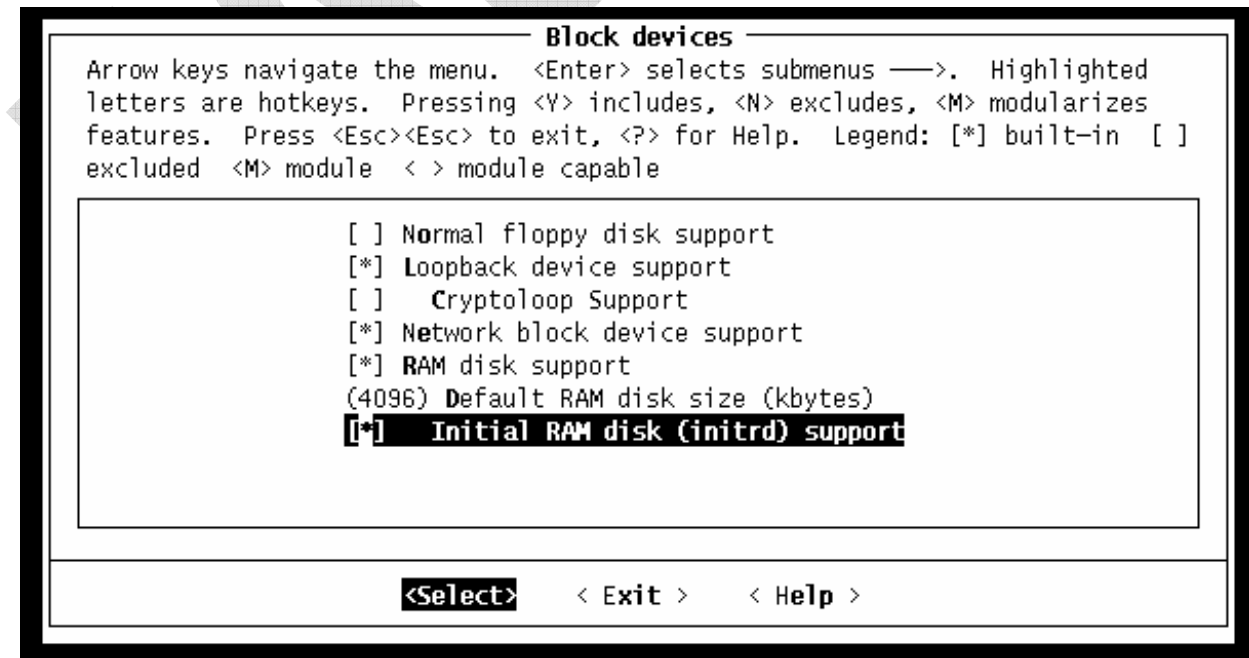

10장 램디스크 이미지 제작

# **1.3.** 램디스크 확인

램디스크는 램디스크 디바이스인 /dev/ram0 나 dev/ram1등에 기록된다. /dev/ram0, /dev/ram1, /dev/ram, /dev/ramdisk등의 디바이스가 있는지를 확인하고. 만약

없다면 mknod 명령으로 /dev/ram0를 만들어야 한다.

타겟보드에서 리눅스 구동 후 login 하여 df 명령으로 현재 파일 시스템이 어디에 저 장되어 있는지를 확인할 수 있다.

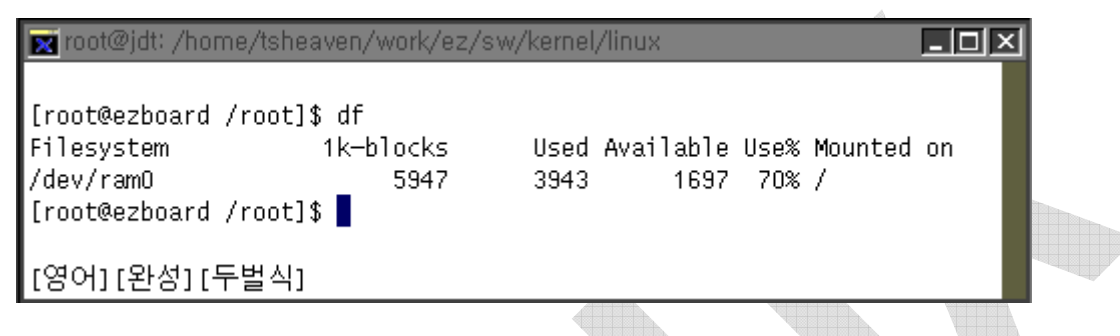

위와 같이 되는 경우와 /dev/roofs 가 /에 동일하게 마운트되어 있어도 상관은 없다.

## **1.4.** 기존 램디스크 이미지 구하기

http://www.falinux.com/win/download.html 사이트에서 받아온다. 타겟보드 램디스크 이미지는 glibc 2.3.3 버전용이다.

# **1.5.** 램디스크 이미지 다루기

유틸리티와 라이브러리들을 추가 수정할 경우 또는 디바이스 드라이브나 어플리케이 션을 작성하여 램디스크 이미지에 추가할 경우에 램디스크 이미지 압축을 풀어 작업 을 하고 다시 압축을 하여야 한다.

램디스크 이미지 복사하기

여기서는 제공한 CD에서 램디스크 이미지를 복사하기로 한다.

모든 작업 디렉토리는 /ez/sw/ramdisk 이다. 아래와 같이 작업 디렉토리를 만든다. **# mkdir /ez/sw/ramdisk** 

램디스크 이미지를 복사한다.

**# cp -a /mnt/cdrom/sw/ramdisk/ramdisk.gz /ez/sw/ramdisk** 

작업 디렉토리로 이동한다.

**# cd /ez/sw/ramdisk** 

```
parroot@jdt:/
                                                                       \Boxolxi
[root@jdt /]# mkdir /ez/sw/ramdisk
[root@jdt /]# cp -a /mnt/cdrom/sw/ramdisk/ramdisk.gz /ez/sw/ramdisk/
[root@idt /]#
[root@idt /]# cd /ez/sw/ramdisk/
[root@idt_ramdisk]# 1s -]
total 2080
                                     2124917 Oct 19 11:30 ramdisk.gz
-<sub>rwx</sub> + -<sub>r</sub>1 root
                          root
[root@jdt ramdisk]#
[영어][완성][두벌식]
```
# 램디스크 이미지 압축 풀기

램디스크 이미지 압축을 풀어 마운트 할 작업 디렉토리를 만든다.

**# mkdir ramdisk\_dir** 

램디스크 이미지 압축을 푼다.

**# gzip –d ramdisk.gz** 

압축을 푼 램디스크 이미지를 마운트하고, df 명령으로 마운트 되었는지 확인한다. **# mount –t ext2 –o loop ramdisk ramdisk\_dir** 

**# df** 

```
root@jdt: /home/tsheaven/work/ez/sw/ramdisk
                                                                                  \Boxolxi
[root@jdt ramdisk]# mkdir ramdisk_dir
[root@jdt ramdisk]#
[root@idt_ramdisk]# 1s -1
total 2084
-<i>rw</i> x <i>r</i> - -<i>r</i> -
              1 root
                          root
                                     2124917 Oct 19 11:30 ramdisk.gz
              2 root
                                        4096 Oct 22 14:23 ramdisk dir
drwxr-xr-x
                          root
[root@jdt ramdisk]#
[root@jdt ramdisk]# gzip -d ramdisk.gz
[root@jdt ramdisk]#
[root@idt_ramdisk]# ]s -]
total 6160
-<sub>rawx</sub> + -<sub>r</sub>1 root
                          root
                                     6291456 Oct 19 11:30 ramdisk
ldrwxr—xr—x
              2 root
                          root
                                        4096 Oct 22 14:23 ramdisk dir
[root@idt ramdisk]#
[root@jdt ramdisk]# mount -t ext2 -o loop ramdisk ramdisk_dir/
[root@jdt ramdisk]#
[root@idt ramdisk]# df
Filesystem
                      1k-blocks
                                      Used Available Use% Mounted on
/dev/hde2
                       28731484 23603764
                                             3668216 87% /
/ez/sw/ramdisk/ramdisk
                           5947
                                      5184
                                                  456 92% /ez/sw/ramdisk/ramdisk_dir
[root@jdt ramdisk]#
[영어] [완성] [두벌식]
```
위와 같은 명령어를 입력 하면 램디스크 이미지가 ./ramdisk\_dir 디렉토리에 풀리 게 된다. 이렇게 생성된 램디스크 이미지를 바탕으로 하여 자신이 arm용으로 컴 파일한 실행파일들이나 라이브러리등을 복사해서 넣는다.

# 램디스크 이미지 압축 하기

원하는 대로 램디스크를 만든 후에 다음의 작업을 하여 압축한다.

마운트를 해제한다.

**# umount ramdisk\_dir** 

램디스크 이미지 압축한다.

**# gzip ramdisk** 

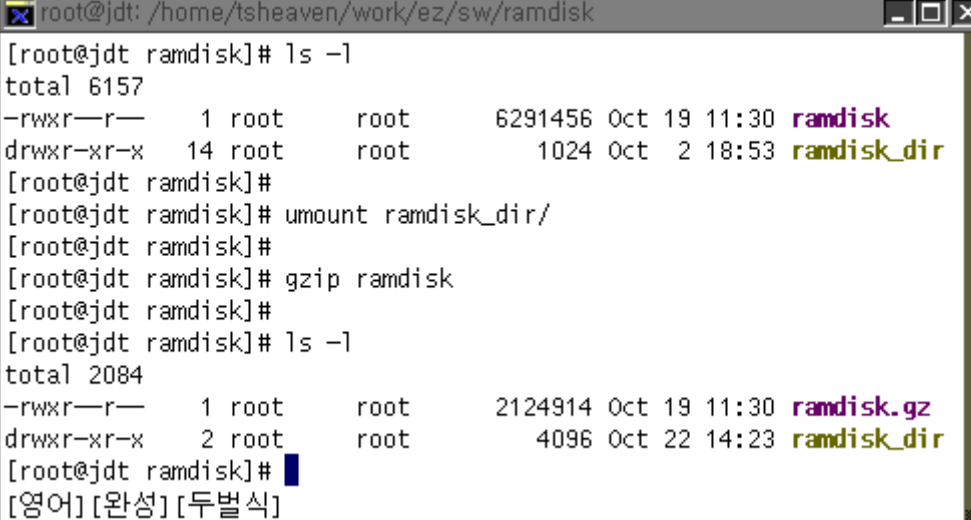

램디스크 이미지를 바꾼 후에 타겟보드로 다운로드 한다. 다운로드 하는 방법은 [14장.이지부트 매뉴얼]을 참고하기 바란다.

#### **[** 참 고 **]**

다음의 내용은 타겟보드의 네트워크 관리를 위해 이더넷의 IP 설정을 예제로 하여 램디스크 이미지를 바꾸어 보겠다.

## 램디스크 이미지 압축 풀기

램디스크 이미지 압축을 풀어 마운트 할 작업 디렉토리를 만든다. **# mkdir ramdisk\_dir** 

램디스크 이미지 압축을 푼다.

**# gzip –d ramdisk.gz** 

압축을 푼 램디스크 이미지를 마운트하고, df 명령으로 마운트 되었는지 확인한다. **# mount –t ext2 –o loop ramdisk ramdisk\_dir** 

이더넷 설정 수정하기

마운트한 ramdisk\_dir 디렉토리로 이동한다.

**# cd ramdisk\_dir** 

이더넷 설정을 하는 스크립트가 있는 파일로 이동한다.

**# cd etc/rc.d** 

```
이더넷 설정을 수정한다.
```
**# vi rc.local** 

**[** 수정 전 **]**

ifconfig lo127.0.0.1 up

if  $\lceil -f / \text{root/ez} \rceil$ ; then

/root/ez\_ip

else

ifconfig eth0 192.168.10.125 netmask 255.255.255.0 up

fi

route add default gw 192.168.10.1 eth0

위의 내용을 살펴보면 /root/ez\_ip 라는 파일이 있으면 bootloader 에서 설정한 IP를 사용 하고, 만약 /root/ez\_ip 라는 파일이 없으면 ifconfig 로 설정하게 된다.

이 예제는 단지 램디스크 이미지를 풀고, 수정하고, 다시 압축하는 것에 대하여 설명하 기 위한 것이므로 다음과 같이 수정하도록 하자.

### **[** 수정 후 **]**

 ifconfig lo 127.0.0.1 up ifconfig eth0 211.217.10.100 netmask 255.255.255.0 up route add default gw 211.217.10.1 eth0

이렇게 수정을 하면 부터로더에서 설정한 IP 주소를 할당 받지 않고, 고정으로 IP를 할 당 받게 된다.

```
[ rc.local 수정 전]
```

```
y root@jdt: /home/tsheaven/work/ez/sw/ramdisk/ramdisk_dir/etc/rc.d
                                                              \Boxolxi
[root@idt ramdisk]# ls
ramdisk.gz ramdisk_dir
[root@idt ramdisk]# cd ramdisk_dir/
[root@idt ramdisk_dir]# cd ..
[root@jdt rc.d]# 1s
init.d rc.local
                   rc0.d rc2.d rc4.d rc6.d
        rc.sysinit rc1.d rc3.d rc5.d
rc.
[root@idt rc.d]# vi rc.local
#!/bin/sh
ifconfig lo up
if [ -f /root/ez_ip ]; then
        /root/ez_ip
else
        ifconfig eth0 192.168.10.125 netmask 255.255.255.0 up
lfi
route add default gw 192.168.10.1 ethO
[영어][완성][두벌식]
```
*[ rc.local* 수정 후 *]* 

```
x root@jdt: /home/tsheaven/work/ez/sw/ramdisk/ramdisk_dir/etc/rc,d | | | | | | |
[root@idt rc.dl# vi rc.local
#!/bin/sh
ifconfig lo up
ifconfig eth0 211.217.10.100 netmask 255.255.255.0 up
route add default gw 211.217.10.1 ethO
[영어][완성][두벌식]
```
## ▶ 램디스크 이미지 압축 하기

원하는 대로 램디스크를 만든 후에 다음의 작업을 하여 압축한다.

마운트를 해제한다.

**# umount ramdisk\_dir** 

램디스크 이미지를 압축한다.

**# gzip ramdisk** 

**LOX** root@jdt: /home/tsheaven/work/ez/sw/ramdisk [root@idt rc.d]# cd .. [root@jdt etc]# cd .. [root@jdt ramdisk\_dir]# cd .. [root@jdt ramdisk]#  $[root@idt$  ramdisk]#  $1s -1$ total 6157 6291456 Oct 19 11:30 ramdisk  $-rwxr-r-$ 1 root root drwxr-xr-x 14 root 1024 Oct 2 18:53 ramdisk\_dir root [root@jdt ramdisk]# [root@jdt ramdisk]# umount ramdisk\_dir/ [root@jdt ramdisk]# [root@jdt ramdisk]# gzip ramdisk [root@jdt ramdisk]# [root@jdt ramdisk]# 1s -1 total 2084  $-rwxr-r-$ 2122250 Oct 19 11:30 ramdisk.gz 1 root root drwxr-xr-x 2 root 4096 Oct 22 14:23 ramdisk\_dir root  $[root@jdt$  ramdisk]#  $\blacksquare$ [영어][완성][두벌식]

램디스크 이미지를 바꾼 후에 타겟보드로 다운로드 한다. 다운로드 하는 방법은 [14장.이지부트 매뉴얼]을 참고하기 바란다.

# **2.** 램디스크 디렉토리 구성도

*/* 

이지보드에 제공되는 램디스크의 내용은 다음과 같다.

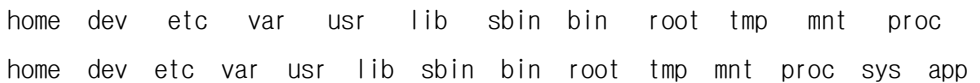

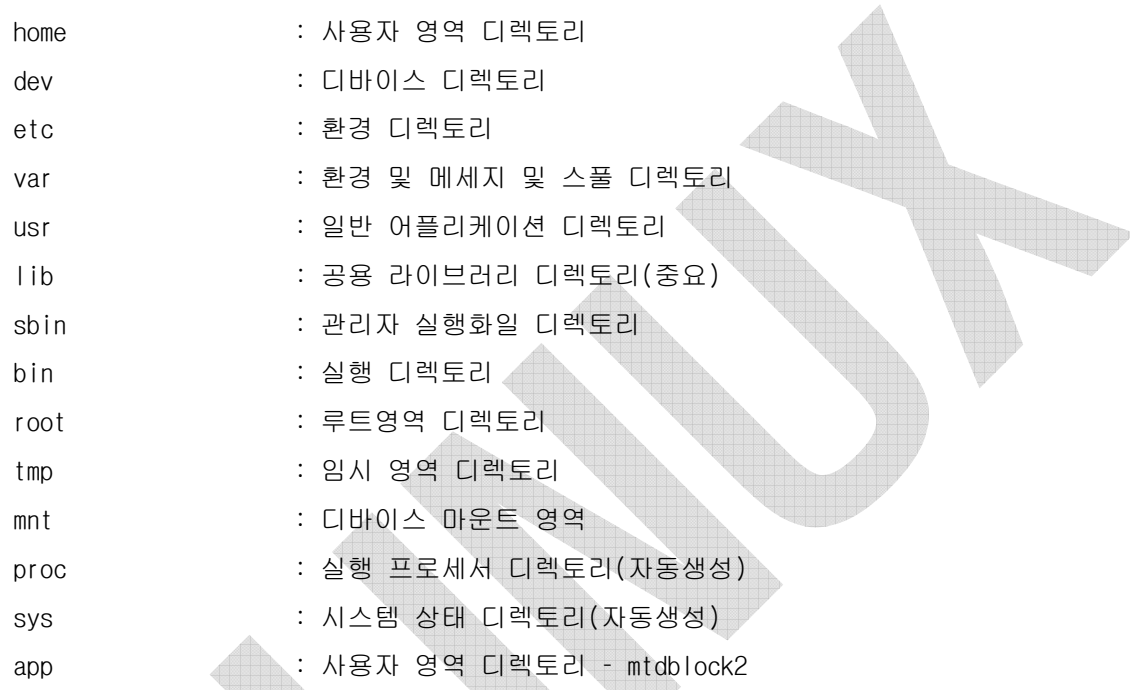

### */home/*

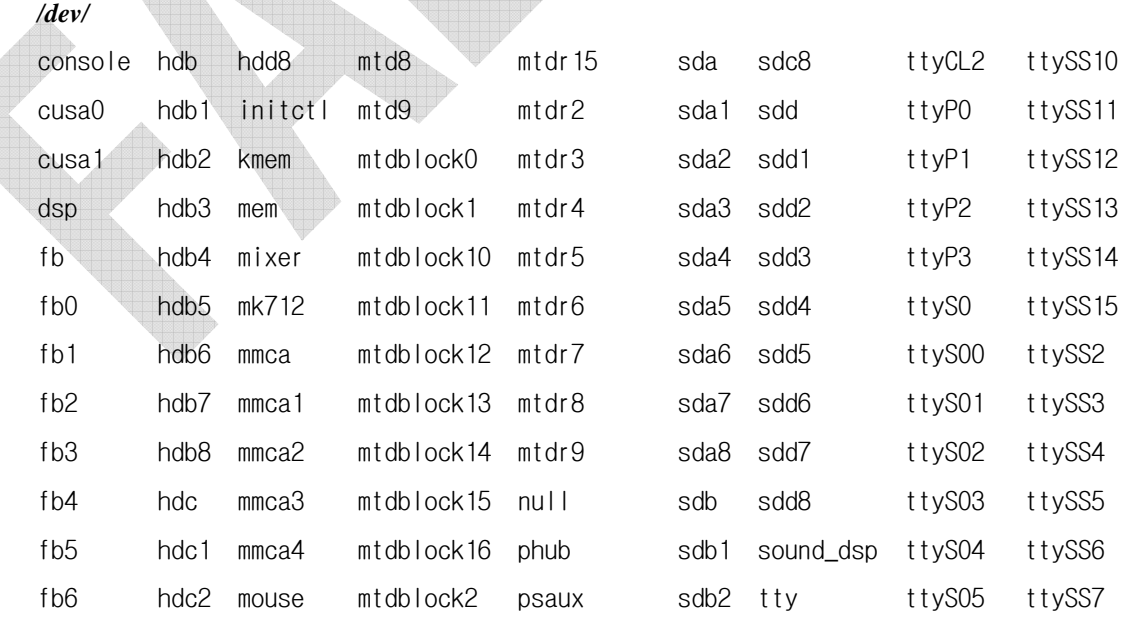

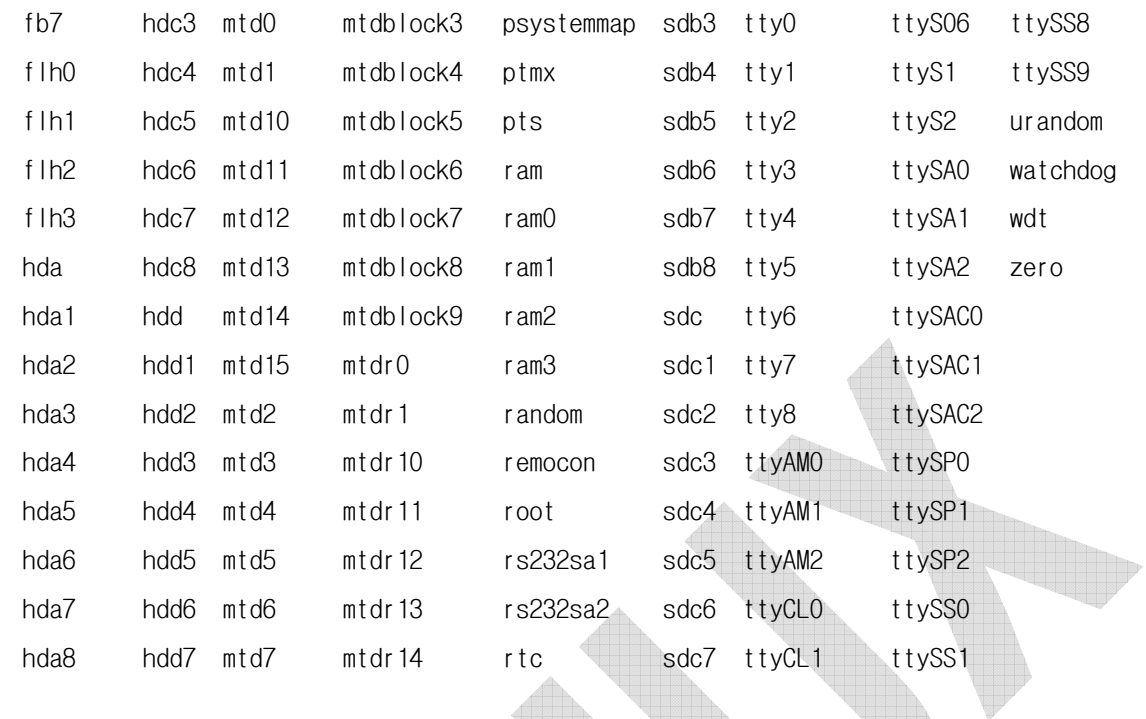

*/sbin/* 

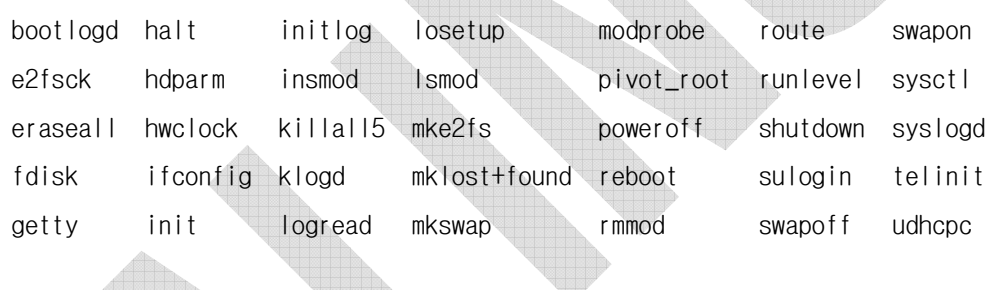

W

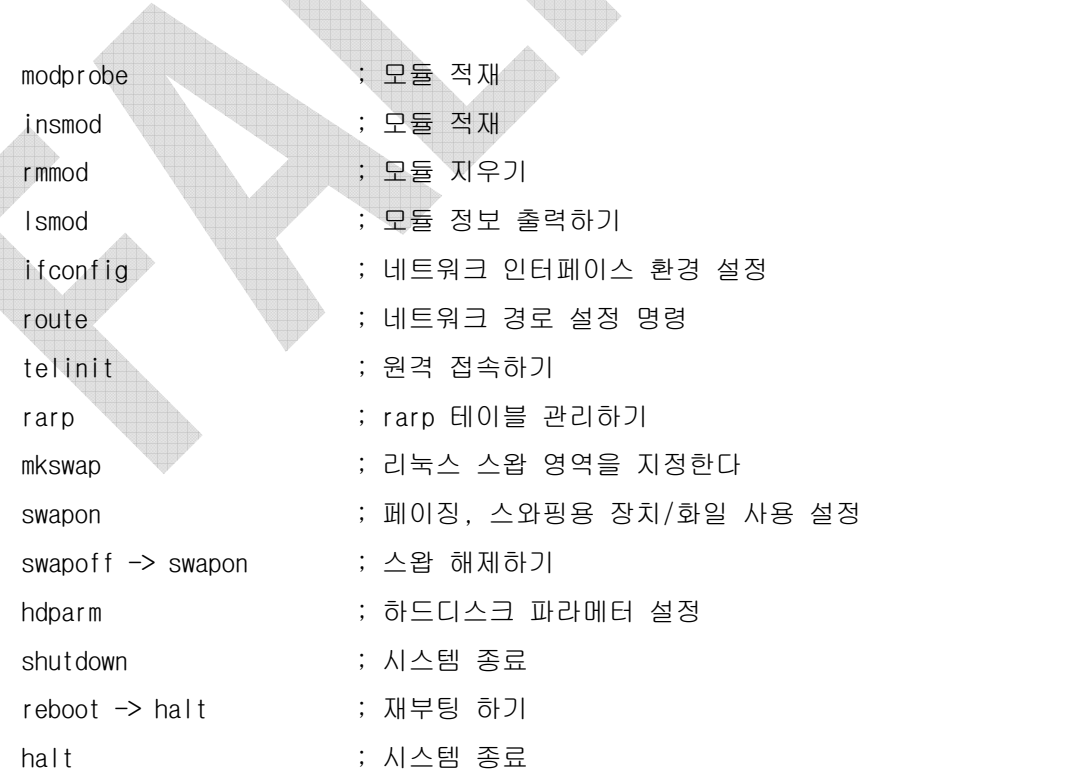

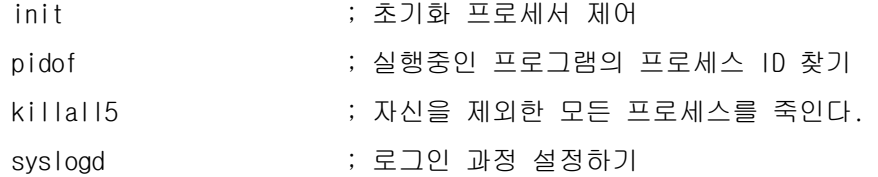

#### */bin/*

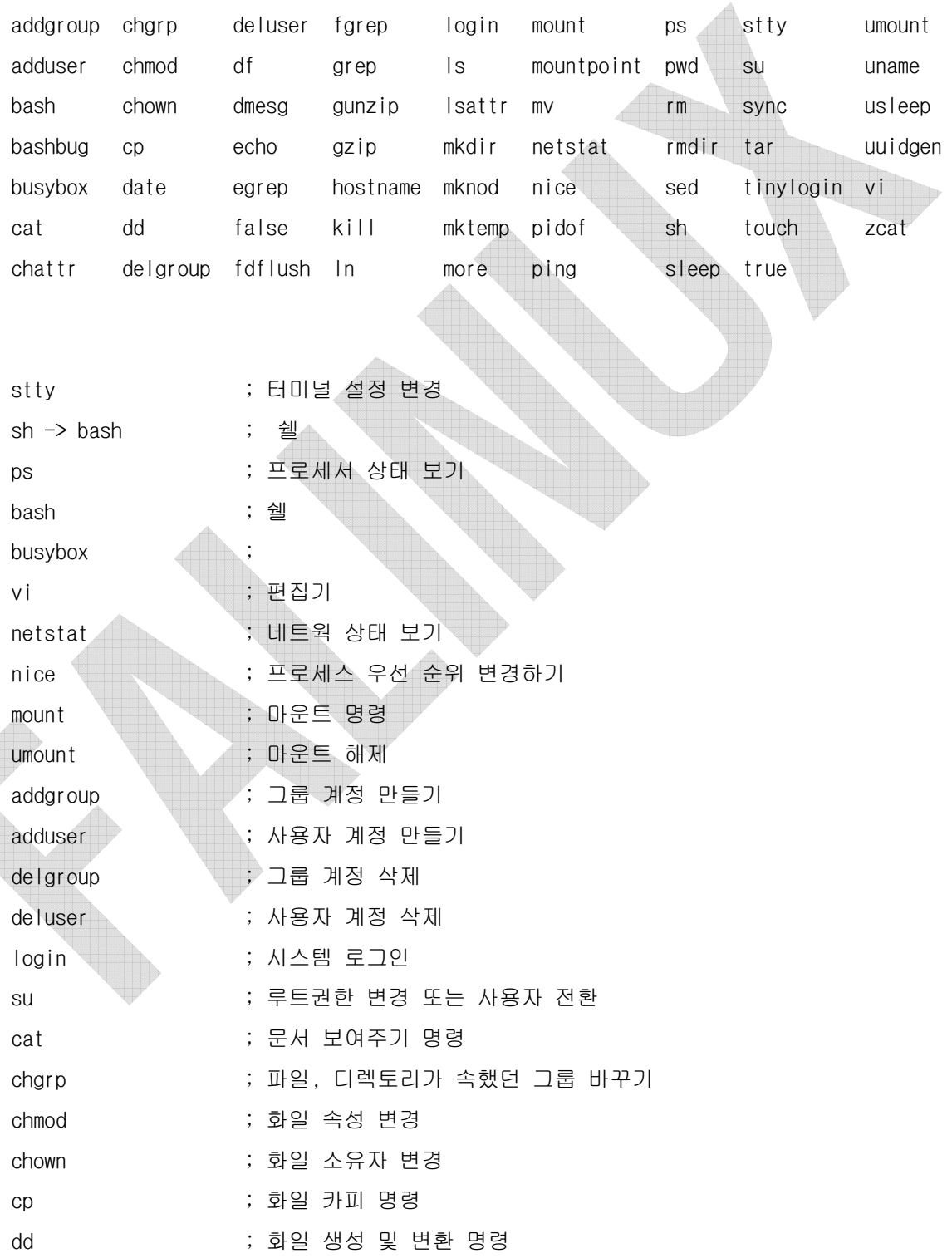

and the state of the state of the state of

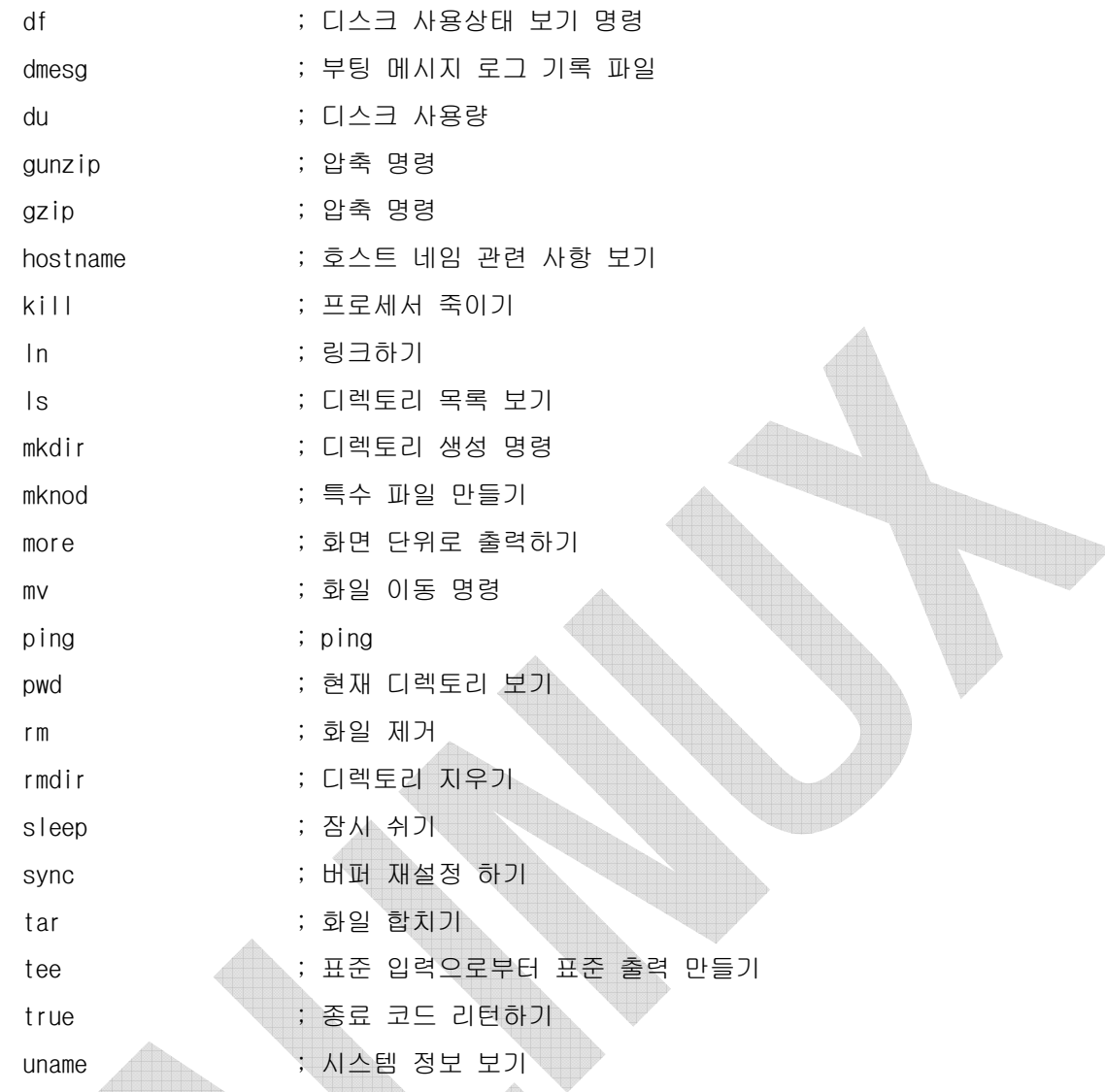

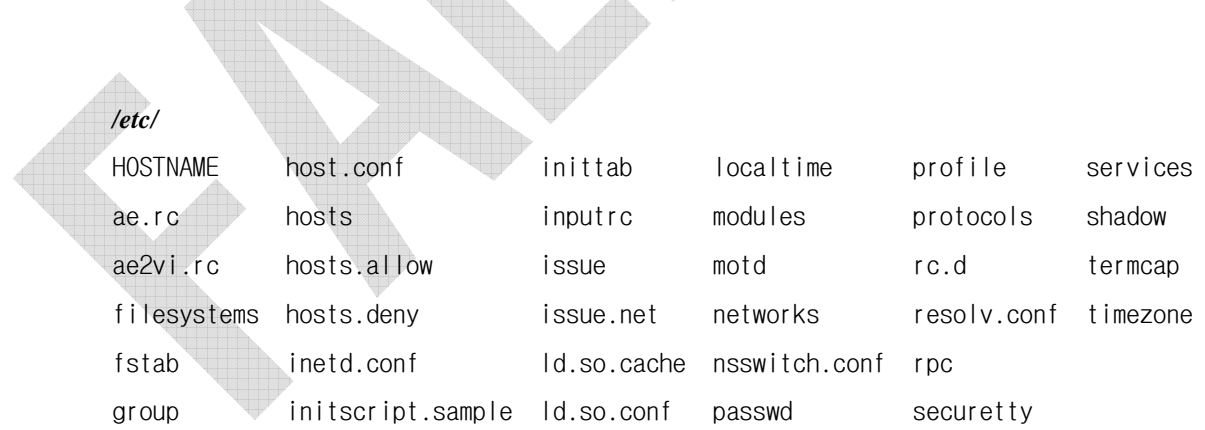

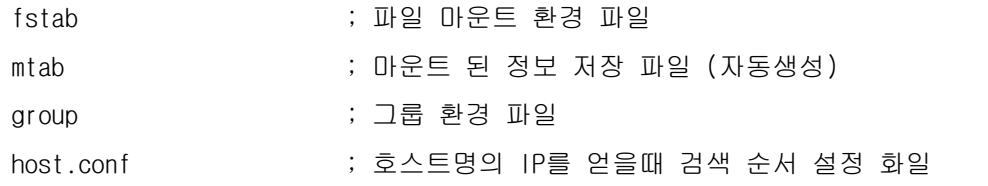

10장. 램디스크 이미지 제작

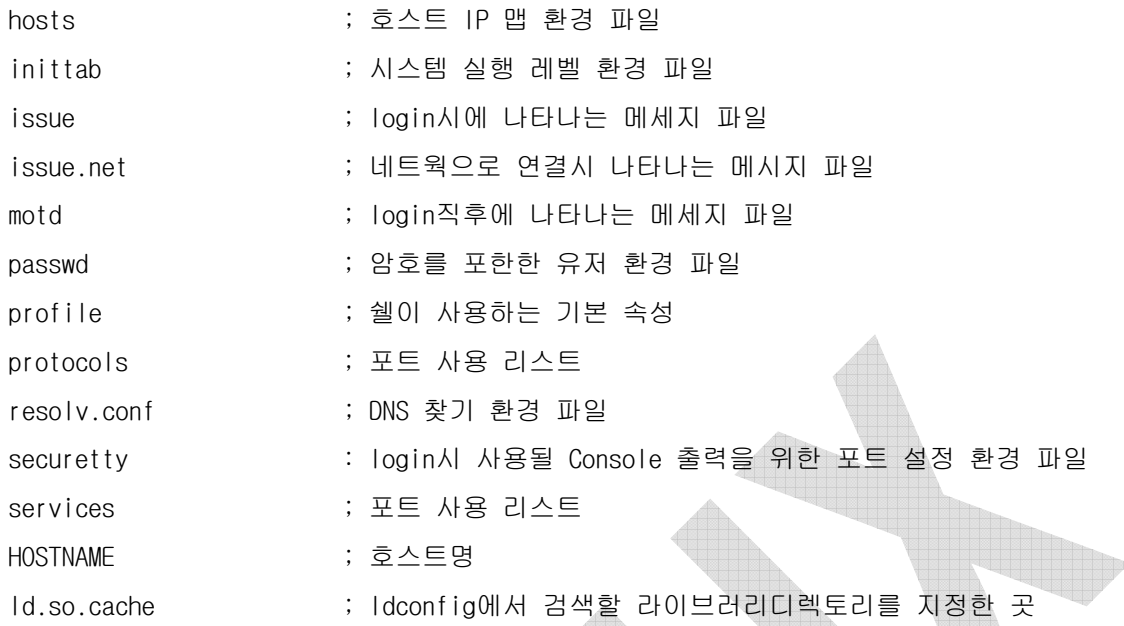

#### */etc/rc.d/*

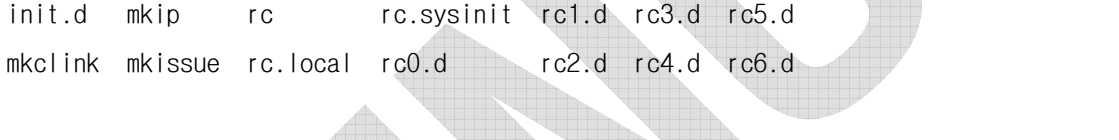

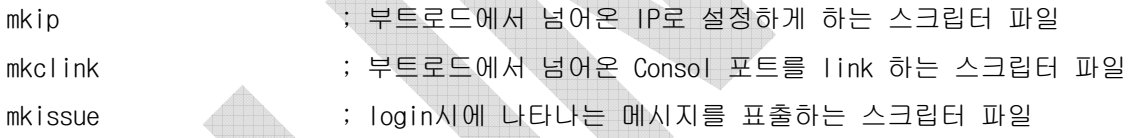

# */etc/rc.d/init.d/*

functions halt inet killall modutils single syslog

# */etc/rc.d/ rc0.d/*

K50inet K95syslog S00halt

#### */etc/rc.d/ rc1.d/*

K50inet K95syslog

### */etc/rc.d/ rc2.d/*

K50inet K95syslog

#### */etc/rc.d/rc3.d/*

S05syslog S50inet

*/etc/rc.d/rc4.d/* 

S05syslog S50inet

#### */etc/rc.d/rc5.d/*

S05syslog S50inet

#### */etc/rc.d/rc6.d/*

K50inet K95syslog S00reboot

*/var/*  lib adm log spool run lock tmp adm -> log  $tmp \rightarrow /tmp$ */var/lib/ /var/log/*  dmesg lastlog messages wtmp */var/spool/*  cron */var/spool/cron/*  crontabs */var/spool/cron/crontabs/ /var/run/*  utmp runlevel.dir inetd.pid */var/lock/*  subsys */var/tmp/ /usr/* 

arm-linux bin include local sbin share

#### */usr/arm-linux/*

adm lib tmp

adm -> ../var/log lib -> /lib  $tmp \rightarrow /tmp$ 

#### */usr/bin/*

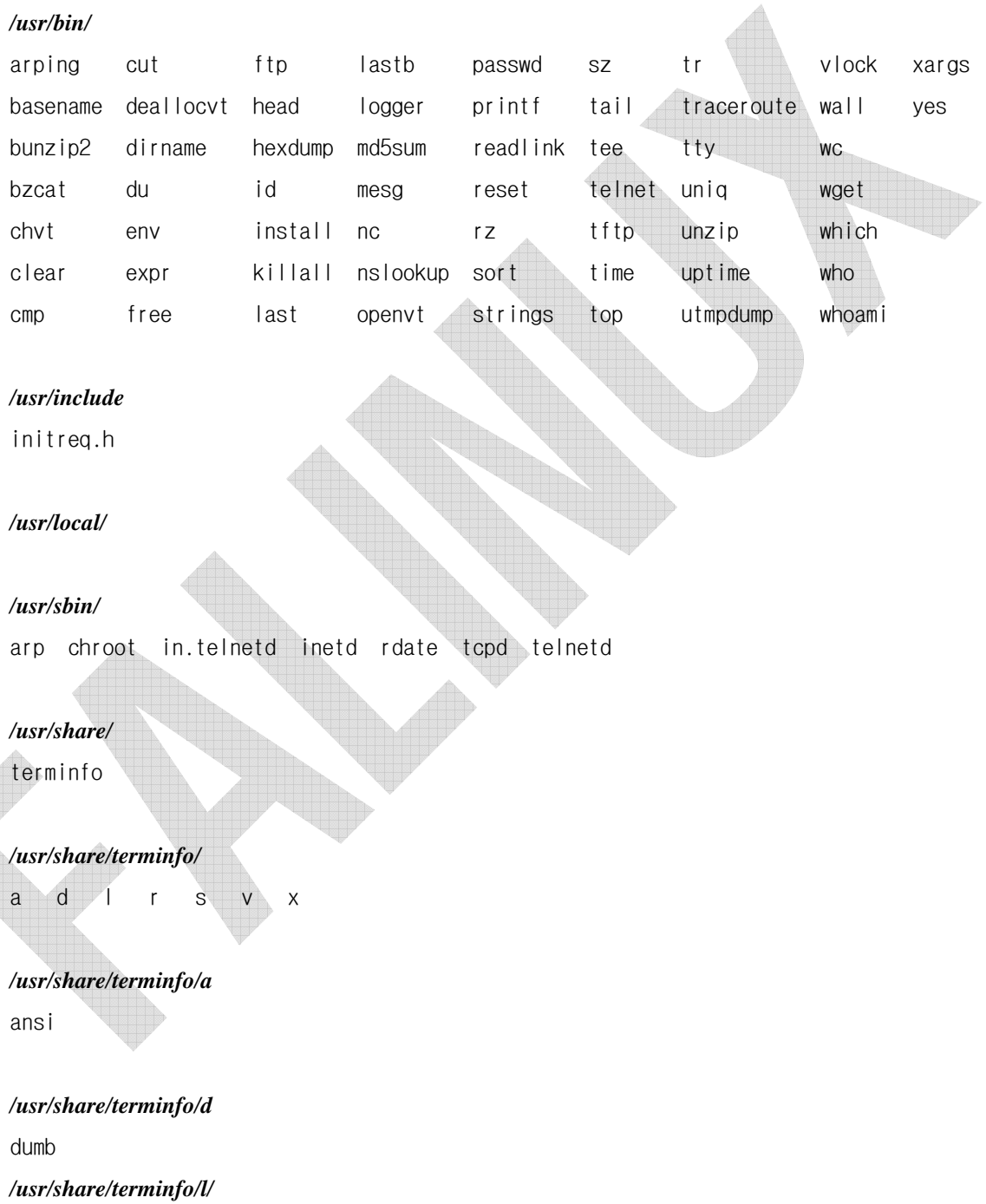

linux

#### */usr/share/terminfo/r/*

rxvt rxvt-m

# */usr/share/terminfo/s/*

sun

### */usr/share/terminfo/v/*

vt100 vt102 vt220 vt52

#### */usr/share/terminfo/x/*

xterm

# */lib/*

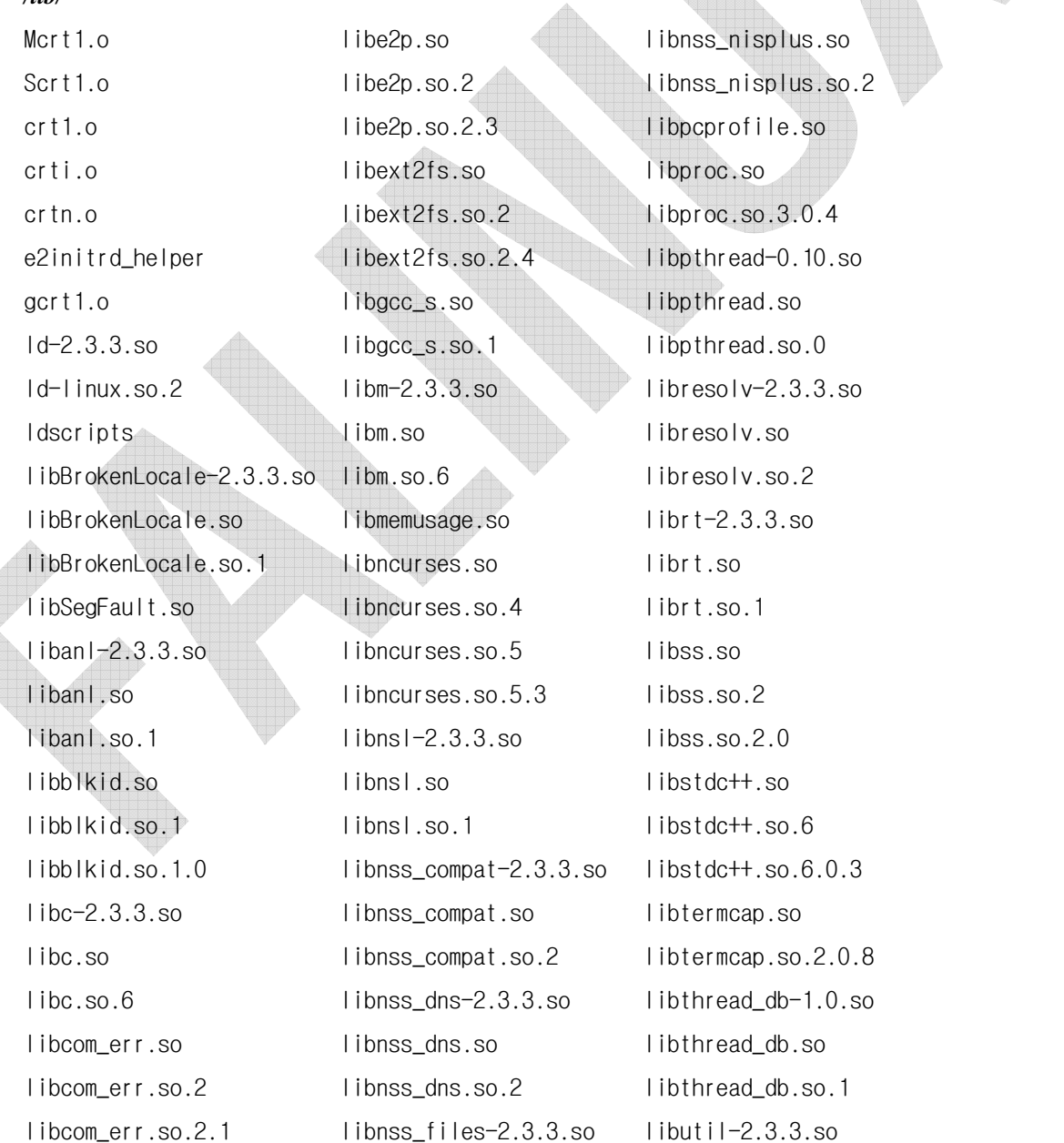

10장 램디스크 이미지 제작

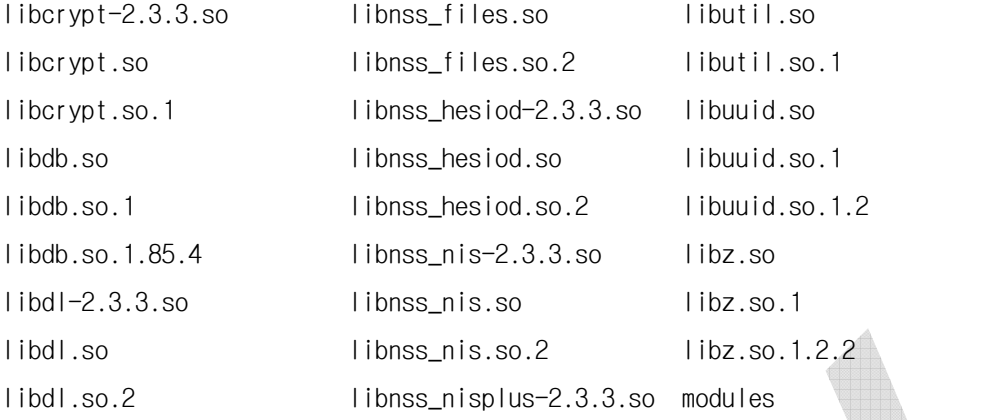

#### */lib/modules/*

#### */lib/ ldscripts/*

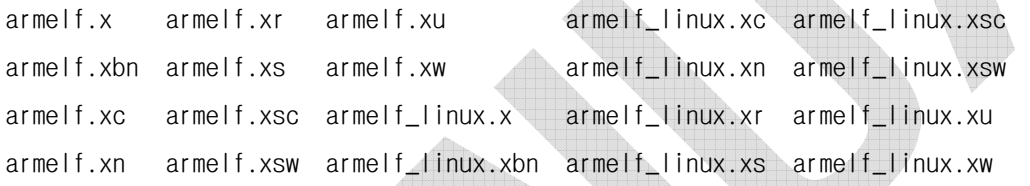

đ.

#### */root/*

mkflashroot nfsmnt

mkflashroot ; NAND 플래시의 mtdblock2 영역을 루트 파일시스템으로 바꾼다 nfsmnt ; NFS 마운트 스크립트 파일 ( ./nfsmnt 접속할NFS디렉토리 )

*/tmp/* 

*/mnt/* 

nfs usb1 usb2 mmc hdd temp

*/proc/* 

이 디렉토리는 부팅 후 자동으로 생성된다.

### */sys/*

이 디렉토리는 부팅 후 자동으로 생성된다.

#### */app/*

mtdblock2 마운트 디렉토리. 플래시 영역을 마운트한다.